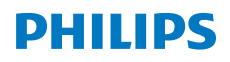

**Screeneo** U5

*ܻࠗ႕ჽ႕၎*

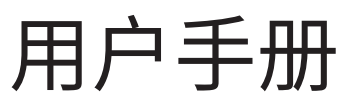

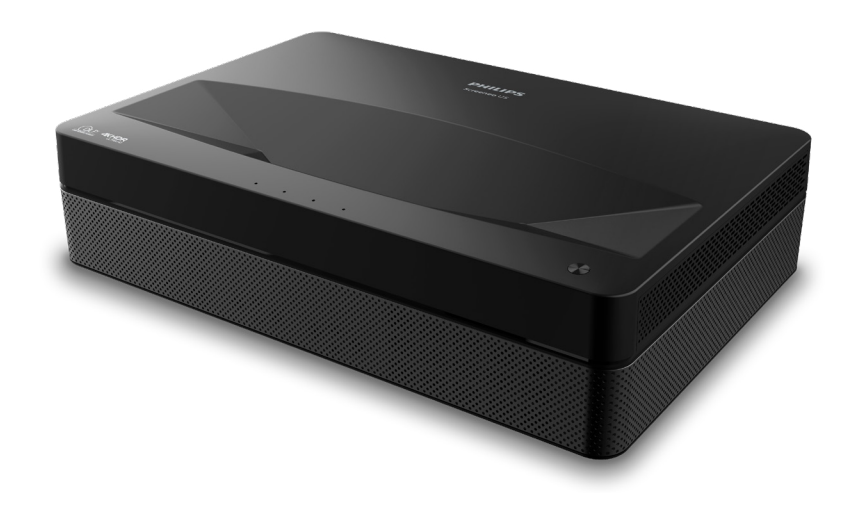

在以下网站注册您的产品并获取支持: [www.philips.com/](http://www.philips.com/welcome)support

# 目录

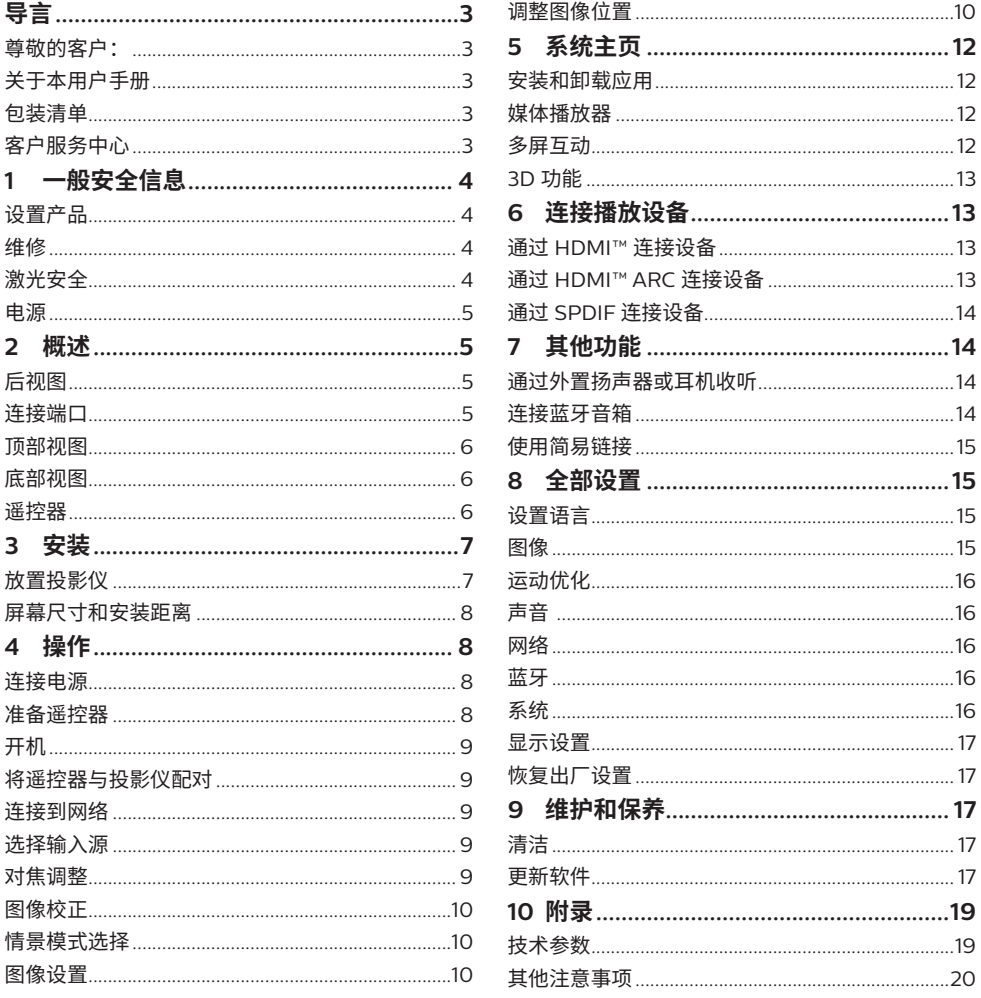

<span id="page-2-0"></span>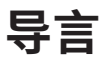

### **尊敬的客户:**

承蒙惠购该款投影仪。

敬请畅享该款产品及其诸多功能!

### **关于本用户手册**

本产品随附的快速入门指南可让您快速上手,轻松自 如地使用本产品。有关详细的说明,请参见本用户手 册的以下章节。

请仔细通读用户手册。务必遵守所有安全说明,以确 保恰当使用本产品(请参见**[一般安全信息,第](#page-3-1) 4 页**)。 对于因未遵守这些安全说明而导致的损害,厂家概不 负责。

### **使用的符号**

### **注意**  $\blacksquare$

1

 $\mathbf{V}$ 

### **故障排除**

此符号表示有助于您更高效、轻松地使用本 产品的提示。

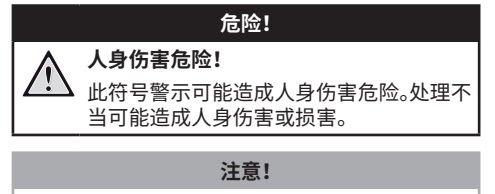

### **损坏产品或丢失数据!**

此符号警示可能造成产品损坏和数据丢失。 处理不当可能造成损坏。

## **包装清单**

- a Screeneo U5 投影仪 (SCN550/CN)
- b 遥控器和 2 节 AA 电池
- (3) 快速入门指南
- (4) 电源线
- e 吊装螺钉 x 4

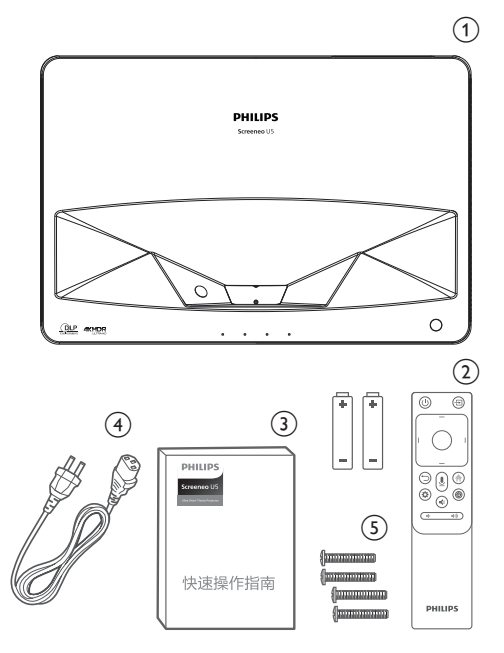

# **客户服务中心**

支持页面、保修卡和用户手册可在此处找到: **网站:**www.philips.com/support

### **获取支持的方式:**

**服务热线:**+86 (10) 593 573 46 **电子邮件:**philips.projector.cn@screeneo.com

### **访问常见问题网站:**

https://support.philipsprojection.com https://community.philipsprojection.com

# <span id="page-3-1"></span><span id="page-3-0"></span>**1 一般安全信息**

注意所指示的所有警告和安全须知。请勿作出本用户 手册中未描述的任何变更或设置。操作不正确和处理 不当可能导致人身伤害、产品损坏或数据丢失。

## **设置产品**

本产品仅限室内使用。将本产品放置在稳固、水平且 平坦的表面。为了避免可能的人身伤害或产品损坏, 在布设所有电缆时确保其不会绊倒任何人。

请勿在潮湿的室内操作本产品。切勿湿手接触电源电 缆或电源接口。

本产品必须置于通风良好之处且不受覆盖。使用本产 品时请勿将其放入密封机箱、盒子或其他外壳。操作 时不要遮盖镜头。

保护本产品免受阳光直射、热源、强烈温度波动和湿 气的影响。请勿将本产品置于加热器或空调附近。遵 守技术规格中所列温度要求(请参见 **[技术参数,第](#page-18-1) [19](#page-18-1) 页**)。

本产品长时间运行会导致表面温热。过热时,本产品 会自动切换到待机模式。

谨防液体渗入本产品。如有液体或异物渗入本产品, 请将其关闭并断开电源。让授权维修中心检查本产品。

始终小心使用本产品。避免接触透镜。切勿在产品或 电源线上放置重物或尖锐物体。

如果产品发烫或冒烟,请立即关机并拔出电源线,让 授权维修中心检查本产品。确保产品远离明火(例如, 蜡烛)。

### **危险!**

### **电池型号不正确具有爆炸风险!**

使用错误的电池型号可能引起爆炸。

切勿使电池(电池组或嵌入式电池)暴露于太阳或明 火等过热热源下。

在以下条件下,产品内部可能出现一层湿气,从而导 致故障:

- 将产品从寒冷区域移至温暖区域时;
- 寒冷房间供暖后;
	- 当将产品置于潮湿房间内时。

执行以下操作以防止任何水分积聚:

- 1 将本产品转移到其他房间之前,先用塑料袋密封, 以使其适应新的房间条件。
- 2 等待一至两个小时,再从塑料袋中取出产品。

不得在布满灰尘的环境中使用本产品。粉尘颗粒和其 他异物可能损坏本产品。

请勿将本产品暴露于剧烈振动环境下。这可能损坏内 部组件。

请勿让儿童在没有监督的情况下使用本产品。包装材 料应置于儿童无法触入之处。

为确保您的自身安全,请勿在雷雨、雷电天气时使用 本产品。

### **维修**

切勿擅自维修本产品。不恰当的维修会导致人身伤害 或产品损坏。产品必须由授权的维修中心进行维修。 有关获授权维修中心的详情,请参阅本产品随附的保 修卡。

请勿撕掉本产品的类型标签,否则,将导致保修失效。

### **激光安全**

本产品包含激光模块。为了您的安全,请遵守以下 安全提示信息。

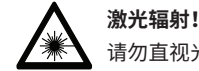

# 请勿直视光束

- 本产品符合 IEC 60825-1: 2014 1 类激光产品 的要求。
- 本产品符合 GB 7247.1-2012 2 类激光产品的要 求。
- 请勿直视本机发出的亮光,否则可能对眼睛造 成伤害。
- 请勿打开或拆卸本机,这可能会因暴露于激光 辐射而造成损害。
- 请勿使用某些光学仪器(例如实验用放大镜、 显微镜)观察激光输出,否则可能造成眼睛伤害。
- 需要直接接触亮光时,请佩戴专业激光防护眼 镜。
- 对于组装、操作和维护的恰当指示,包括关于 避免可能暴露于激光下以及伴随辐射超标达到 1 类排放限制的预防措施和明确警告。
- 与任何明亮光源一样,请勿直视光束, RG2 IEC 62471-5:2015。
- 打开投影仪时,确保投影范围内没有人直视镜 头。
- 为了您的安全,请选择正确的观看方向。

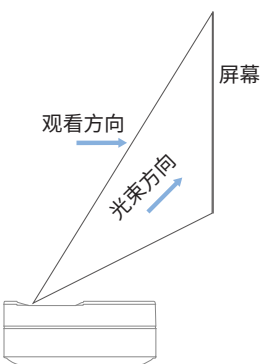

## <span id="page-4-0"></span>**电源**

检查电源的供电电压与安装场所的供电电压是否相 一致。本产品符合所规定的电压类型。

应将电源插座安装在本产品附近且方便操作的位置。

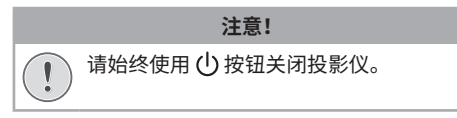

清洁表面之前,关机然后从电源插座拔出电源线(请 参见**[清洁,第](#page-16-1) 17 页**)。使用柔软的无绒布清洁本产品。 切勿使用液体、气体或易燃清洁剂(喷雾剂、研磨剂、 抛光剂、酒精)。谨防水分进入产品内部。

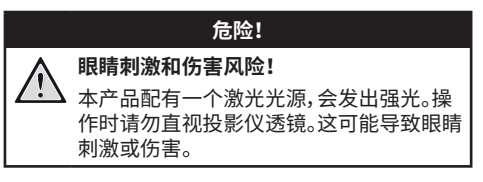

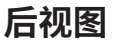

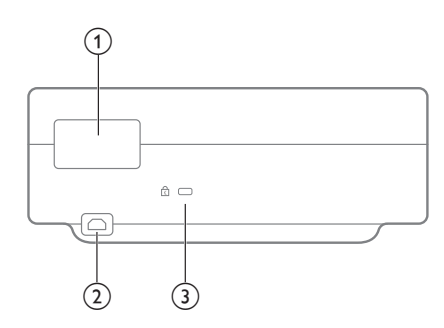

- a **连接端口**
- b **电源插口**
	- 连接到电源。
- c **Kensington 安全锁槽 ™**

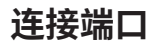

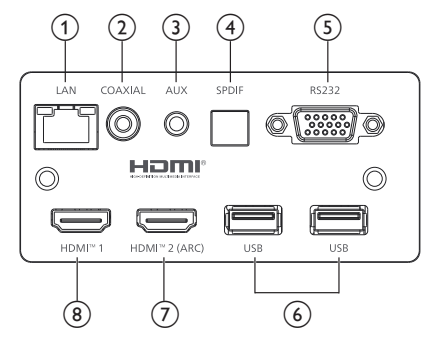

- a **LAN** 用于有线网络连接。
- $(2)$  COAXIAL 同轴端口,提供数字音频信号的传输,可外接 音响系统。
- $(3)$  **AUX** 提供模拟音频信号 (L/R) 输出。
- d **SPDIF** 光纤接口,主要提供数字音频信号的传输,可 连接外部音响系统。
- $(5)$  **RS-232** 控制接口。
- f **USB 2.0** 用于连接 USB 设备, 如 U 盘、移动硬盘等。
- <span id="page-5-0"></span>g **HDMI™ 2 (ARC) 端口**
- 用于连接带有HDMI™ (ARC) 端口的外部设备。 h **HDMI™ 1 端口**

用于连接带有 HDMI™ 端口的外部设备。

# **顶部视图**

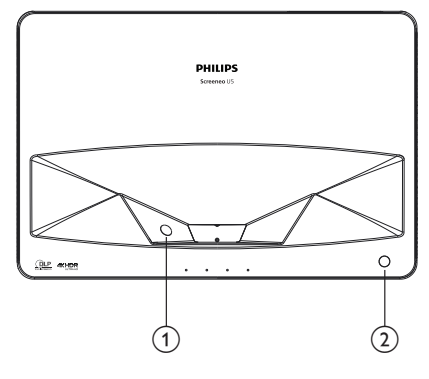

- a **护眼传感器**
- b **电源键及指示灯** 按 2 秒开 / 关机。

# **底部视图**

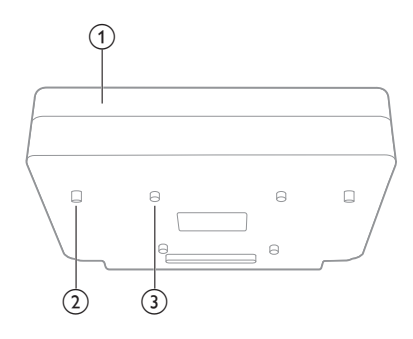

- a **扬声器**
- b **高度调节脚垫**
- c **吊装螺钉孔**

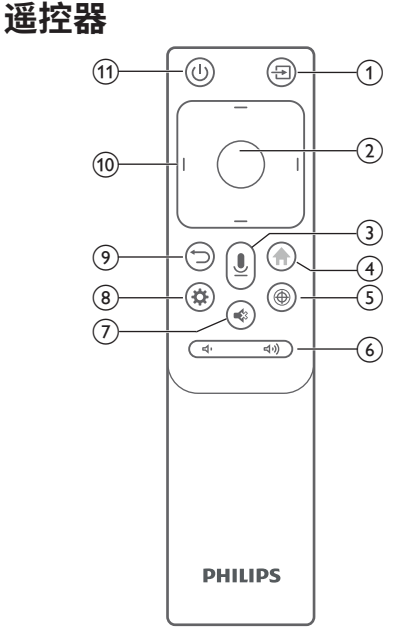

- $\bigcirc$  一 选择输入源。
- $(2)$  OK 确认选择或输入。
- 3 **U**

按住此键开启语音助手,遥控器指示灯亮,此 时对着麦克风讲话,如:我要看电影。讲完后 松开按键。请按照本机提示进行语音输入。

 $\bigoplus$ 

返回主页面。

- $\circledcirc$ 打开电动调焦。
- $(6)$   $(1)$   $(1)$
- 调小或调大音量。
- $(7)$   $\Rightarrow$

静音或恢复音量。

- $\circledR$ 
	- 在节目源和本地媒体下,短按打开"设置" 菜单。
	- 在任意场景下,长按进入全部设置菜单。
- $\circ$   $\supset$ 返回上一级菜单或界面。
- j **导航按钮** 导航菜单选项。
- k **电源键** 按一下打开 / 关闭投影仪。

<span id="page-6-0"></span>**3 安装**

### **放置投影仪**

您的投影仪支持四种不同的安装方式。针对不同的 投影仪安装方式,请遵照以下淮则。

#### **注意**

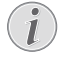

对于吊顶式安装,请按照专业安装人员的建 议购买投影仪机架,并遵守机架随附的说明 书进行操作。

执行吊顶式安装之前,确保天花板可支撑投 影仪及安装套件的总重。

对于吊顶式安装,必须根据安装说明将本产 品紧固在天花板上。吊顶式安装不当可能造 成事故、伤害或损坏。

### **正装正投**

1 将投影仪放置在投影屏幕前面的桌面上。这是 最常见的投影仪安装方式,设置便利性和便携 性俱佳。

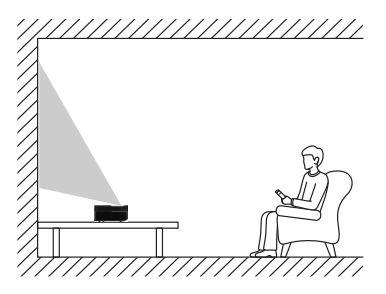

2 为了将投影调整到正确位置,请长按遥控器上 的  $\bigoplus$  以访问全部设置菜单,然后选择"显示设 置 -> 显示方式 -> 正装正投",并按 OK 键。

### **吊装正投**

1 将投影仪上下颠倒安装在投影屏幕前方的天花 板上。需要投影仪机架才能完成吊装。

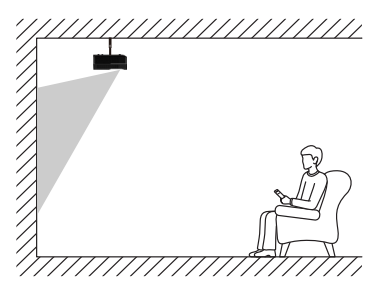

2 为了将投影调整到正确位置,请长按遥控器上 的  $\ddot{\mathbf{\Omega}}$  以访问全部设置菜单,然后选择"显示设 置 -> 显示方式 -> 吊装正投",并按 OK 键。

#### **正装背投**

1 将投影仪放置在投影屏幕后方的桌面上。需要 专用的后投影屏幕。

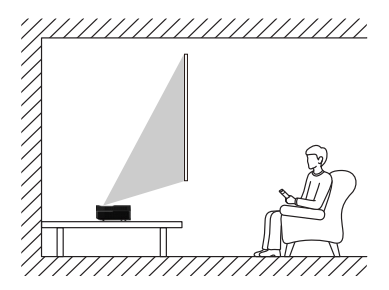

2 为了将投影调整到正确位置,请长按遥控器上 的  $\bigoplus$  以访问全部设置菜单,然后选择"显示设 置 -> 显示方式 -> 正装背投",并按 OK 键。

#### **吊装背投**

1 将投影仪上下颠倒安装在投影屏幕后方的天花 板上。要将投影仪吊装及在投影屏幕后方,需 要投影仪机架和专用后投影屏幕。

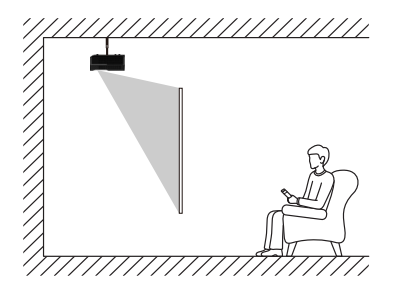

2 为了将投影调整到正确位置,请长按遥控器上 的  $\bigoplus$  以访问全部设置菜单,然后选择"显示设 置 -> 显示方式 -> 吊装背投",并按 OK 键。

## <span id="page-7-0"></span>**屏幕尺寸和安装距离**

投影仪和屏幕的间距与图像尺寸成正比,投影仪离 屏幕越近,图像尺寸越小,反之,则图像尺寸越大。 安装前请仔细阅读屏幕安装说明书,激光影院属于 精密光学设备,建议由我司授权的专业技术人员进 行安装。下面以桌面正投为例,简要说明安装步骤, 请按以下步骤进行安装:

- 1 确定图像尺寸和投影仪位置:根据屏幕尺寸以 及安装环境确定图像尺寸及投影仪大概位置;
- 2 图像定位:将投影仪放置于电视柜上后开机, 调焦使画面清晰,调整主机位置以确定画面尺 寸(和屏幕显示区域尺寸一致)和位置;
- 3 标记投影仪位置:给主机做定位标记,以便移 动后恢复;
- 4 屏幕安装定位:保持画面稳定,结合屏幕安装 说明书,做好安装定位标记,移开主机;
- 5 安装屏幕:根据屏幕安装说明书安装屏幕;
- 6 放置主机:将主机重新放回电视柜标记的位置;
- 7 调整画面:开机,调出调焦画面,调整主机位置, 确认图像满屏且聚焦良好。

提示:

- 建议观看距离保持在屏幕对角线长度 1.5 倍以 上,长时间近距离观看屏幕,可能会影响视力;
- 推荐使用和投影仪画面比例一致的屏幕。

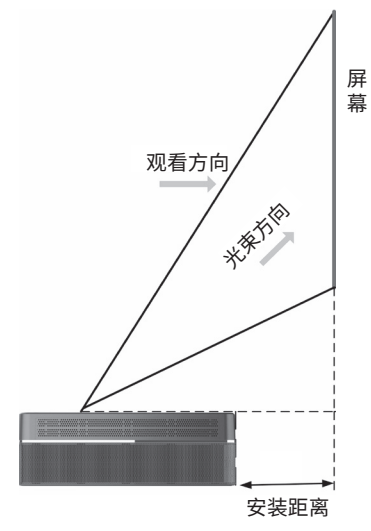

**4 操作**

## **连接电源**

 $\mathbf{r}$ 

**注意!**

请始终使用 按钮开 / 关投影仪。

1 将随附的电源线连接到投影仪上的电源插口 ( AC IN ), 然后接入电源插座。

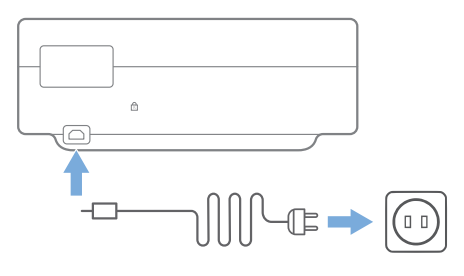

## **准备遥控器**

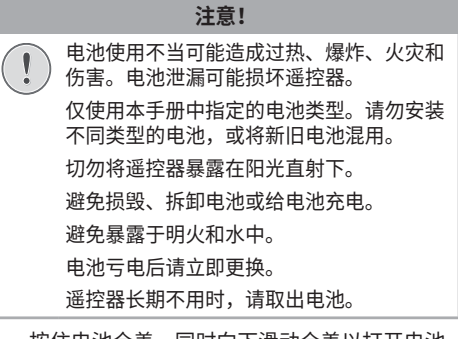

- 1 按住电池仓盖,同时向下滑动仓盖以打开电池 仓。
- 2 按照标示的正确极性(+/-)插入随附的电池(AA 型)。
- 3 合上电池仓。

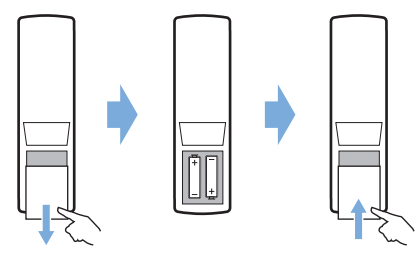

### <span id="page-8-0"></span>**注意**

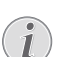

使用遥控器时,将遥控器对准投影仪上的红 外传感器,确保遥控器与红外传感器之间无 障碍。

## **开机**

按住投影仪上的 $(b)$ (或遥控器上的 $(b)$ )2 秒钟,以打 开投影仪。

• 图像的实际大小取决于投影仪和屏幕之间的距 离。

## **将遥控器与投影仪配对**

本投影仪的遥控器可以通过红外和蓝牙两种方式工 作。要在蓝牙模式下使用遥控器,请在首次使用时 按照屏幕上的指导将遥控器与投影仪配对。

将遥控器靠近投影仪底部,同时按住遥控器上的 键和音量 - 键不放,直到界面出现配对成功的提示。

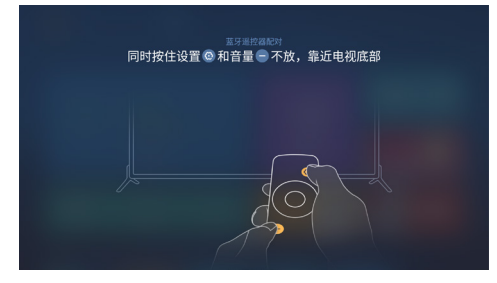

## **连接到网络**

本投影仪可通过有线网络和无线网络两种方式连接 到网络。

### **连接到有线网络**

- 1 使用市售的网线,一端连接网络集线器或其他 设备上的网络端口,另一端连接到投影仪的网 络端口 (LAN);
- 2 长按遥控器上的  $\bullet$  进入全部设置菜单,选择"网 络 -> 有线网络", 投影仪自动开始有线网络连 接。 当出现"连接成功"提示时即连接成功。

### **连接到 Wi-Fi**

### **您需要什么:**

- 无线网络路由器。
- 为获得最佳无线性能和覆盖范围,请使用 802.11n 路由器和 5GHz 频段。
- 1 长按遥控器上的  $\bullet$  进入全部设置菜单,选择"网 络 -> 无线网络";
- 2 通过"上 / 下"键选择要连接的无线网络名称, 并按 OK 键;
- 3 使用屏幕上的虚拟键盘输入您的无线网络密码。
- 4 选中屏幕上的"完成",然后点击"确定"即 可连接。

## **选择输入源**

请使用以下方法选择正确的输入源:

- 1 按遥控器上的 - , 屏幕上出现节目源快捷菜 单。
- 2 选择相应的节目源并按 OK 键。
- HDMI1:当前输入源连接到 **HDMI™ 1** 端口。
- HDM2:当前输入源连接到 **HDMI™ 2 (ARC)**  端口。
- 媒体中心: 当前输入源为 U 盘。

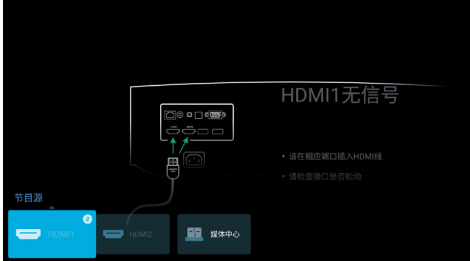

### **对焦调整**

- 1 长按 进入全部设置菜单,选择"显示设置 -> 电动调焦"。
- 2 根据屏幕提示调整焦距,直至画面由模糊变清 晰。
	- a. 先用上 / 下键进行粗调:使用遥控器"上 / 下" 键分别选中屏幕上的"上 / 下"箭头 -> 逐次 按 **OK** 键将画面调整到大致清晰(主要观测画 面中心部分的清晰度);
	- b. 再用左 / 右键进行细调: 使用遥控器"左 / 右" 键分别选中屏幕上的"左 / 右"箭头 -> 逐次 按 **OK** 键将画面清晰度调整到最佳状态;
	- c. 如清晰度仍未达到理想状态,可重复 a、b 步 骤的操作。

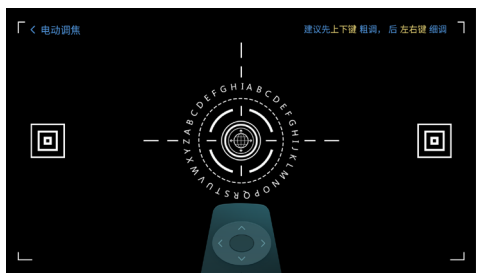

## <span id="page-9-0"></span>**图像校正**

通过八点梯形校正,可手动校正梯形或畸变图像。

- 1 长按遥控器上的 心 进入全部设置菜单,然后选 择"显示设置 -> 图像校正"。
- 2 进入图像校正界面后,按 **OK** 键选择一个点进 行调整,然后按左 / 右键调整水平定位值,按 上 / 下键调整垂直定位值。

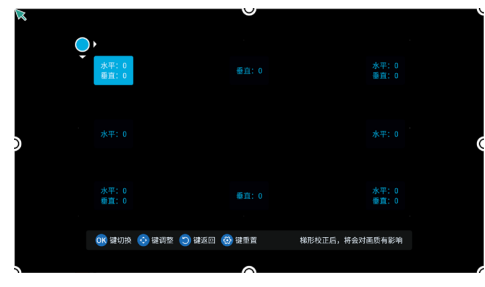

## **情景模式选择**

可以根据不同应用场景选择匹配的情景模式:

- 1 在节目源和本地媒体下,短按遥控器上的 <br  $\boldsymbol{\Delta}$  键 打开设置菜单;
- 2 选择"情景模式"菜单;
- 3 选择相应的情景模式(AI 模式、标准模式、 UMAX 影院、文字阅读、劲爆体育、极速游戏、 SDR 转 HDR、我的模式)。

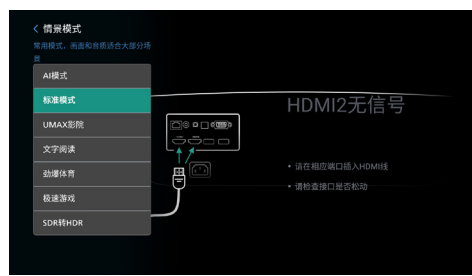

## **图像设置**

您可以对图像进行个性化配置,包括调节对比度、 亮度、饱和度、清晰度、色温。

- 1 在节目源和本地媒体下,短按遥控器上的  $\spadesuit$  键 打开设置菜单;
- 2 选择"情景模式 -> 我的模式 -> 图像"菜单。

## **调整图像位置**

本节以桌面前投的安装方式为例,对画面调整进行 说明,供用户参考。

- 1 连接电源并开启投影仪;
- 2 根据画面显示情况,通过前、后、左、右挪动 投影仪或旋动高度调节脚垫来调整画面的大小 和位置。

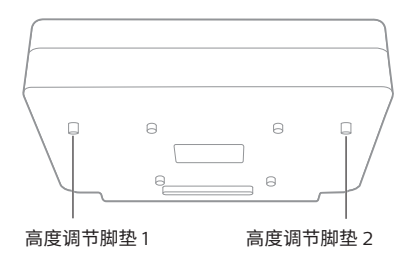

请参考以下图示说明进行调整,以获得清晰的图像。

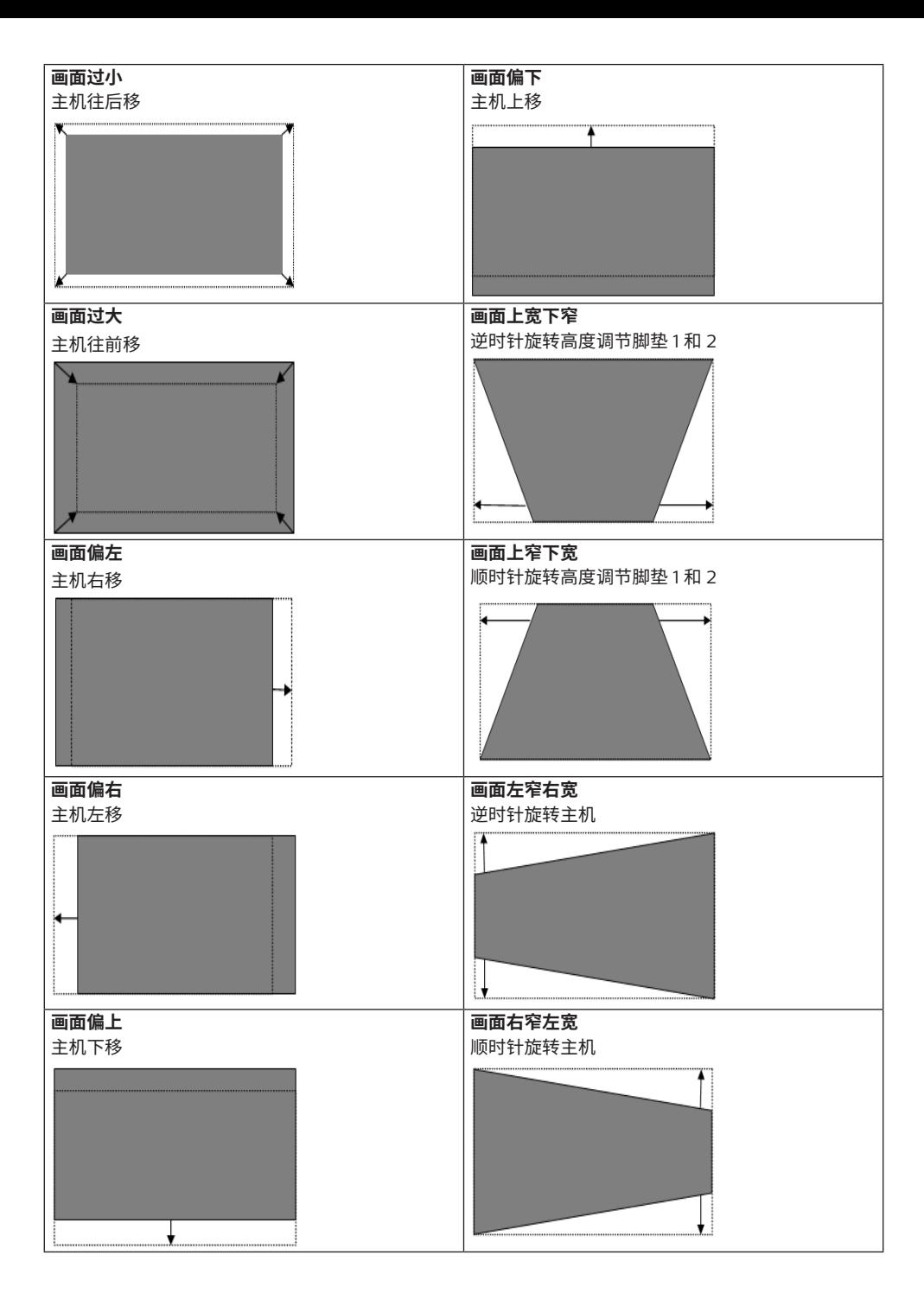

# <span id="page-11-0"></span>**5 系统主页**

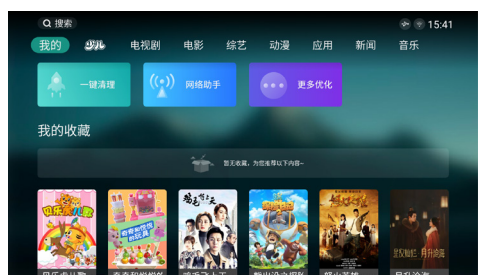

- 1 按遥控器上的 键可进入系统主页;
- 2 在系统主页按 <> 键可直达界面顶部;
- 3 主页系统菜单下有信号源选择、系统工具、设 置等子菜单;
- 4 通过主页的"我的应用"板块可进入指定应用, 同时可进行应用安装与卸载等操作。

提示:

- a. 用户操作界面中的部分选项会根据不同的信号 源或状态而不可选中、自动显示或隐藏。
- b. 用户操作界面可通过软件升级进行更新。

### **安装和卸载应用**

### **安装应用**

- 1 按遥控器上的 会键进入系统主页, 选择"我的 应用 -> 应用商店"并按确认键;
- 2 可以根据屏幕 OSD 菜单的提示进入应用商店进 行应用安装。
	- 在应用商店中选中某个应用并按确认键即 可进行下载。
	- 等待安装完成后点击"运行"进入。

### **卸载应用**

- 1 按遥控器上的 会键进入系统主页, 选择"我的 -> 更多优化"打开电视管家;
	- 或通过"我的应用 -> 全部应用 -> 电视管 家"进入;
- 2 选择"应用管理"并按确认键;
- 3 选择"卸载推荐";
- 4 选择想要卸载的应用并按确认键;
- 5 选择"是",按确认键开始卸载应用。

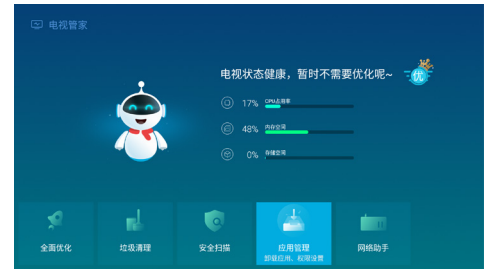

## **媒体播放器**

投影仪有一个内置的媒体播放器。您可以将视频、 音乐或图片存储到 U 盘上,然后将 U 盘插入投影仪 上的 USB 端口以播放媒体文件。

- 按遥控器上的 键进入系统主页, 选择"我的 节目源 > 媒体中心"并按确认键进入。
- 2 媒体播放器将多媒体内容分为四种类型: 视频、 图片、音乐和其它。选择相应类别浏览相关内容。
- 3 支持音视频文件播放控制, 如暂停 / 播放, 上 一首、下一首、循环播放、查看播放列表等。
	- 播放音频时,按 这键可选择音效模式(标 准、流行、古典、摇滚、我的模式)。
- 4 支持从外部存储设备浏览和访问文件。仅支持 FAT32 格式的硬盘或 U 盘,最大支持 2TB 存储 设备。

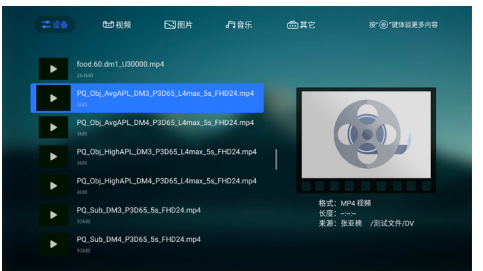

### **支持的文件格式**

媒体播放器支持以下文件格式:

- 视频格式: MP4, RMVB, AVI, RM, MKV
- 音频格式: MP3, WMA, OGG, AAC, FLAC, APF, WAV
- 图片格式: BMP, PNG, JPEG

### **多屏互动**

手机等智能移动设备可以与本机进行多屏互动。

- 1 将智能手机和投影仪连接到同一个 Wi-Fi 网络;
- 2 按遥控器上的 ▲ 键进入系统主页, 选择"我的 应用 -> 多屏互动";

<span id="page-12-0"></span>3 进入多屏互动后,有"视频投屏"、"音乐投屏", "图片投屏"、 "手机投屏"、 "华为手机协同" 、 "Miracast 投屏"等投屏选项可选择,请根据 您的需求并按照页面提示使用"多屏互动"功能。

提示:

- 使用"视频投屏"、"音乐投屏"、"图片投屏" 功能时,请确保智能移动设备和本机连接到同 一个 Wi-Fi 网络。
- 可能存在需要在本机安装同智能移动设备端相 对应的 APP 才能实现多屏互动的情况。
- 因设备技术存在差异,部分智能移动设备可能 无法实现投屏。

## **3D 功能**

投影仪支持 3D 功能。播放 3D 片源时,在设置菜 单开启 3D 模式后,您佩戴 3D 眼镜即可享受 3D 观 影体验。

- 1 播放 3D 片源(网络视频、USB 输入源、 HDMI™ 输入源):
- 2 开启投影仪 3D 功能: 长按谣控器上的 卷 键打 开全部设置菜单,洗择"图像 -> 3D 模式";
- 3 选择和片源格式匹配的 3D 模式。
- 要退出 3D 功能:
- 1 长按遥控器上的 键打开全部设置菜单,选择 "图像 -> 3D 模式";
- 2 选择"3D 关"。
- 提示:
- 只支持上下和左右格式的 3D 片源, 帧频 24/25/30HZ 信号。
- "3D 模式"仅在播放 3D 片源时可选。

# <span id="page-12-2"></span>**6 连接播放设备**

### <span id="page-12-1"></span>**通过 HDMI™ 连接设备**

您可以通过 HDMI™ 接口将播放设备(例如蓝光播 放器、游戏机、摄像机、数码相机或电脑)连接到 投影仪。连接后,图像会显示在投影屏幕上且音频 在投影仪上播放。

1 使用一根 HDMI™ 电缆 (未提供), 将投影 仪上的 **HDMI™ 1** 端口连接到播放设备上的 HDMI™ 输出端口。

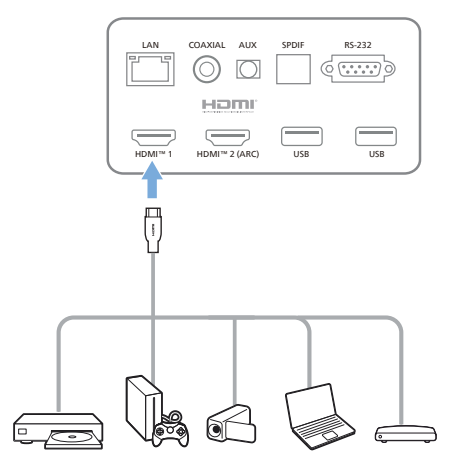

2 连接后,投影仪自动切换到 **HDMI™ 1** 输入源。 如果投影屏幕未显示图像,请手动选择 HDMI 1输入源。按遥控器上的 - - - , 然后选择节目源 为 HDMI 1。

## **通过 HDMI™ ARC 连接设备**

如果您的外部扬声器或 AV 接收器支持 HDMI™ ARC,您可以使用一根可选的 HDMI™ 电缆将它们 连接到投影仪的 **HDMI™ 2 (ARC)** 端口。

**提示:**确保已打开 ARC 开关并选择 HDMI 2 作为 节目源。

- 1 将 HDMI™ 电缆连接到外部扬声器或 AV 接收 器上的 HDMI™ (ARC) 端口。
- 2 将 HDMI™ 电缆另一端连接到投影仪背面的 **HDMI™ 2 (ARC)** 端口。

<span id="page-13-0"></span>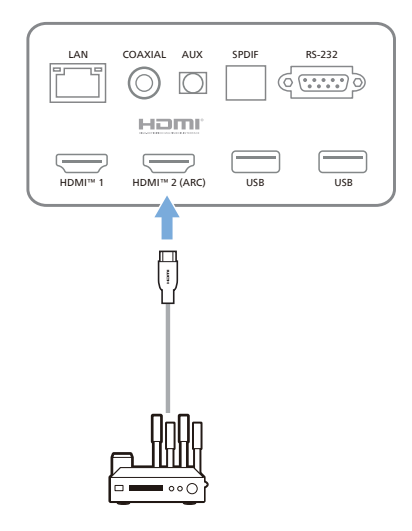

# **通过 SPDIF 连接设备**

通过 SPDIF 接口将数字设备(例如家庭影院系统或 条形音箱)连接到投影仪。连接后,投影仪的音频 将通过连接的外部音响设备播放出来。

1 使用一根 SPDIF 音频线,将投影仪上的 SPDIF 端口连接到数字设备上的 SPDIF 输入端口。 数字设备上的 SPDIF 输入端口可能标记为 "OPTICAL"或"OPTICAL IN"。

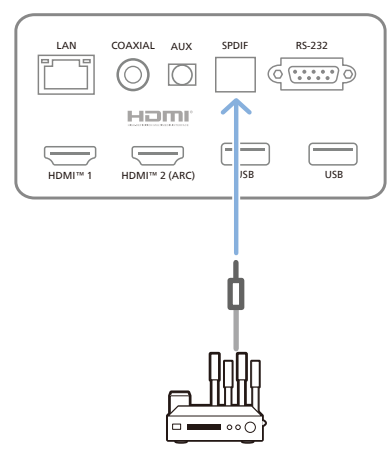

# **7 其他功能**

Ą

# **通过外置扬声器或耳机收听**

将外置扬声器或耳机连接到投影仪。连接后,投影仪 的音频将通过此外置扬声器或耳机播放。

### **危险!**

### **听力受损危险!**

连接耳机之前,调低投影仪的音量。

请勿长时间高音量使用投影仪 – 尤其是使 用耳机时。这可能导致听力受损。

1 使用 3.5 mm 音频线,将投影仪上的 **AUX** 端口 连接到外置扬声器上的模拟音频输入(3.5 mm 插孔或红白插孔)。

或将耳机插入投影仪上的 **AUX** 端口。

• 当外置扬声器连接到投影仪时,投影仪的扬 声器会自动停用。

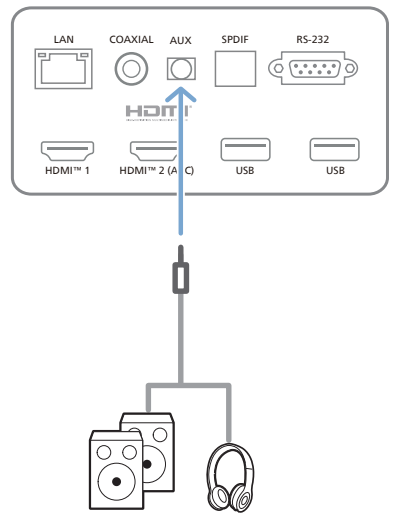

2 连接耳机时,请使用遥控器上的音量调节按钮 将音量调节至舒适水平。

### **连接蓝牙音箱**

通过蓝牙连接,您可以将音乐从投影仪无线传输到 蓝牙音箱。

首次将投影仪与蓝牙音箱配合使用之前,请将其与 蓝牙音箱配对。

### **注意**

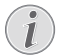

投影仪无法通过蓝牙连接实现从智能手机或 平板电脑播放音乐。

- <span id="page-14-0"></span>1 在您的蓝牙音箱上,打开蓝牙(有关详细信息, 请参阅您的设备手册)。
- 2 长按遥控器上的 <> 键进入全部设置菜单, 选择 "蓝牙"。
	- 确保"蓝牙"选项已开启(按 **OK** 键)。
- 3 从蓝牙设备列表中选择您的设备,然后按 **OK** 进行配对。
- 4 成功连接后,您可以将音乐从投影仪无线传输 到蓝牙音箱进行播放。

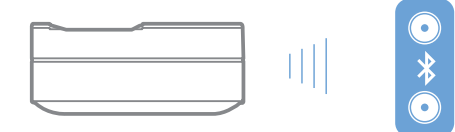

### **使用简易链接**

本投影仪支持采用 HDMI™ CEC(消费类电子控 制)协议的简易链接 (Philips EasyLink)。只需使 用一个遥控器即可打开或关闭通过 HDMI™ 连接的 简易链接兼容设备。制造商不保证本投影仪与所有 HDMI™ CEC 设备 100% 互用。

要在此投影仪上启用简易链接功能:

- 1 确保投影仪已连接到支持 HDMI CEC 功能的 HDMI 设备(请参见 **通过 [HDMI™](#page-12-1) 连接设备, 第 [13](#page-12-1) 页**);
- 2 长按遥控器上的  $\bullet$  进入全部设置菜单,选择"系 统 -> HDMI CEC 设置",设置以下选项:
	- HDMI CEC 开关:按 **OK** 键打开 HDMI™ CEC 功能。
	- 设备自动关机:如果启用,连接的 HDMI™ 设备会在投影仪关闭时自动关闭。
	- 电视自动开机:如果启用,投影仪会在 HDMI™ CEC 设备打开时自动打开。
	- ARC 开关:按 **OK** 键打开或关闭ARC开关。

# **8 全部设置**

您可以通过"全部设置"菜单对投影仪的功能进行 设置。

- 1 在任意场景下长按遥控器上的 <> 键, 调出"全 部设置"菜单。
- 2 使用遥控器上的导航按钮和 OK 键来选择和更改 设置。
- 3 完成所需操作后,可按 \* 段 键逐级返回上级菜 单,或按 ※ 键直接退出菜单。

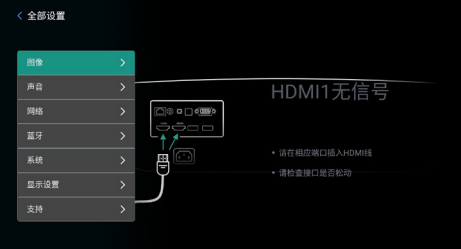

### **设置语言**

进入"全部设置 -> 系统 -> 语言 /LANG", 可选 择显示语言为中文或英语。

### **图像**

- 1 长按遥控器上的 立 进入全部设置菜单,选择"图 像"并按 OK 键。
- 2 进入图像菜单后,可使用遥控器的导航按钮和 OK 键更改设置:
	- 原色真彩:按左/右键可调整每个颜色的值; 选择"还原"可还原设置。
	- 3D 模式:播放 3D 片源时选择合适的 3D 模式。
	- 运动优化
	- 动态降噪:打开或关闭该功能。
	- 动态景深:打开或关闭该功能。
	- AI 影像精修:打开或关闭该功能。

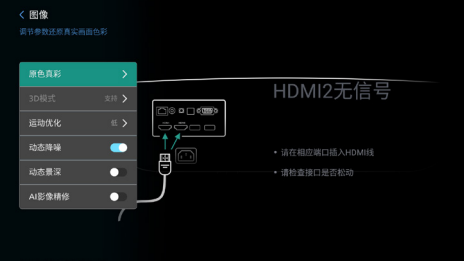

# <span id="page-15-0"></span>**运动优化**

FlowMotion 4 技术 (MEMC) 有助于使快速移动的 视频(游戏、体育等)的播放变得更加流畅。

- 1 长按遥控器上的 益 进入全部设置菜单,选择"图 像 -> 运动优化"并按 OK 键。
- 2 进入图像菜单后,可使用遥控器的导航按钮和 OK 键更改设置:
- 您可以根据自己的喜好将效果设置为"低"、"中" 或"高"。观看电影时,您可以将其设置为"关 闭"以保持视频的原始效果。

## **声音**

- 1 长按遥控器上的  $\bullet$  进入全部设置菜单,选择"声 音"并按 OK 键。
- 2 进入声音菜单后,可使用遥控器的导航按钮和 OK 键更改设置:
	- 声音设置:可打开或关闭环绕声。
	- 扬声器:选择通过内置扬声器或外部音响 输出音频。
	- 光纤输出延时:当通过 SPDIF 光纤接口连 接到外部音响系统时,可能需要调整音频 同步延迟,以使音频与视频同步。
	- 夜间音量控制:按 OK 键打开或关闭该功 能。
	- 系统音效: 可打开 / 关闭系统音效。

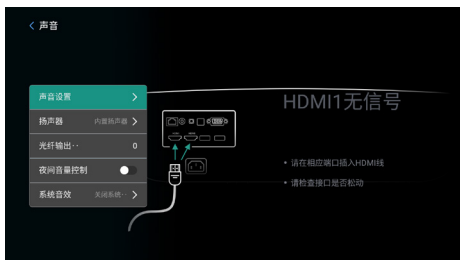

# **网络**

- 1 长按遥控器上的 <>>
进入全部设置菜单,选择"网 络"并按 OK 键。
- 2 进入网络菜单后,可使用遥控器的导航按钮和 OK 键更改设置:
	- 无线网络:将投影仪连接到您的 Wi-Fi 网 络。
	- 有线网络: 将投影仪连接到有线网络。
	- 网络信息
	- 网络诊断:若机器无法连接到互联网,可 尝试通过网络诊断解决。

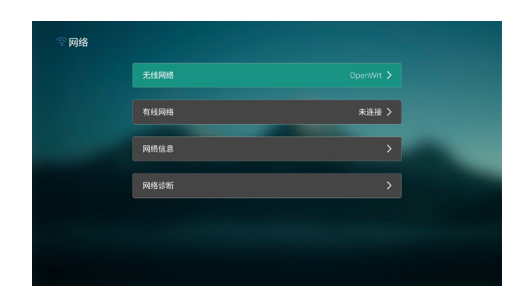

### **蓝牙**

长按遥控器上的 ※ 进入全部设置菜单 -> 选择"蓝 牙",即可将投影仪与附近的蓝牙音箱、键盘、鼠 标或游戏手柄进行配对。

## **系统**

- 1 长按遥控器上的 <> 进入全部设置菜单,选择"系 统"并按 OK 键。
- 2 进入系统菜单后,可使用遥控器的导航按钮和 OK 键更改设置:
	- 语言 /LANG: 切换投影仪的显示语言为中 文或英语。
	- 设备名称: 杳看和修改投影仪的设备名称。
	- 系统信息:查看软件版本、机器序列号等 信息。
	- 语音播报
	- 光鼠:打开光鼠开关可使遥控器进入鼠标 状态。
	- 推送授权
	- 即插即播
	- 睡眠关机:机器将在指定时间后自动关机。
	- 延时关机:按 OK 键打开或关闭延时关机 功能。
	- 屏保时间:若投影仪无操作,将在指定时 间后进入屏保模式。按遥控器上任意键可 唤醒屏幕。
	- 指示灯:按左 / 右键切换指示灯工作模式: 智能(待机时智能调控指示灯)、待机开(待 机时指示灯点亮)、待机关(待机时指示 灯熄灭)。
	- 光源设置:设置投影仪的显示亮度。选择 节能模式将调暗显示亮度,选择高亮模式 时显示亮度最高。
	- 近光护眼:当系统检测到物体移动时,图 像将变暗,以保护人眼不受到强光的伤害。
	- HDMI CEC 设置: 进入该选项打开或关闭 HDMI™ CEC 和 ARC 功能。

• 恢复出厂设置:将投影仪重置为出厂默认 设置。

<span id="page-16-0"></span>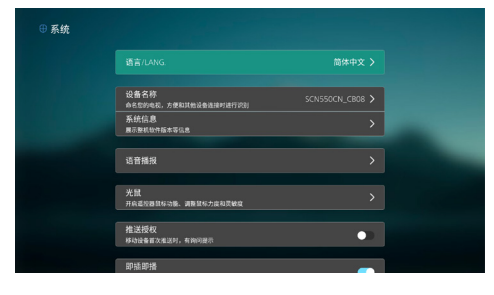

### **显示设置**

- 1 长按遥控器上的  $\bullet$  进入全部设置菜单,选择"显 示设置"并按 OK 键。
- 2 进入显示设置菜单后,可使用遥控器的导航按 钮和 OK 键更改设置:
	- 显示方式:投影仪完成安装后,根据投影 仪的安装方式选择相应的显示方式(正装 正投、正装背投、吊装正投、吊装背投)。
	- 图像校正: 进入图像校正界面。
	- 电动调焦:进入电动调焦界面。
	- 复位:复位显示设置。

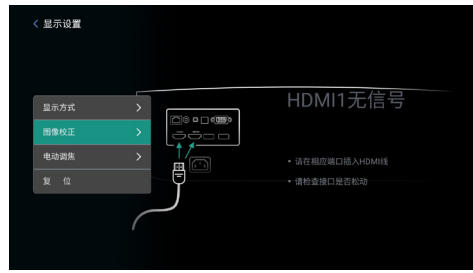

## **恢复出厂设置**

如果投影仪无法正常工作,可将投影仪重置为默认 设置。此操作会删除所有当前设置。

- 1 长按遥控器上的  $\bigstar$  进入全部设置菜单,选择"系 统":
- 2 导航至"恢复出厂设置"并按 OK 键, 然后按 照屏幕上的说明完成重置。

#### **注意**

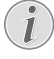

若您选择"卸载已安装应用"选项,重置为 默认设置后,您安装的所有应用程序以及系 统和应用程序数据将被完全删除。

# **9 维护和保养**

### <span id="page-16-1"></span>**清洁**

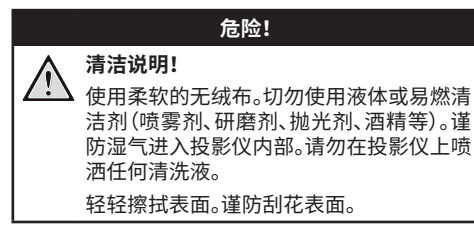

### **清洁镜头**

使用软刷或镜头清洁纸清洁投影仪的镜头。

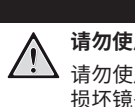

### **危险! 用任何液体清洁剂!**

用任何液体清洁剂清洁镜头,以避免 头上的涂膜。

### **更新软件**

投影仪的最新软件发布在 www.philips.com/ support 上,请随时关注,以获取投影仪的最佳功能 和支持。

更新投影仪软件之前,请检查当前的软件版本:

长按遥控器上的  $\spadesuit$  进入全部设置菜单, 然后导 航至"系统 -> 系统信息"。

**注意!**

 $\mathbf{I}$ 更新期间请勿关闭投影仪或拔出 U 盘。

### **在线更新软件**

- 1 将投影仪连接到互联网。
- 2 长按遥控器上的 立 进入全部设置菜单,然后导 航至"支持 -> 系统升级 -> 检查更新"。
- 3 选择"检查更新"并按 OK 键。
	- 如果有可用更新,系统会提示您开始或取 消更新。
- 4 根据屏幕上的说明完成更新。

### **通过 U 盘更新软件**

1 在 www.philips.com/support 查看最新的软件 版本。查找您的产品(型号:SCN550/CN,并找到 'Software and drivers(软件和驱动程序)'。

- 2 下载压缩的软件文件,然后解压缩并将其保存在 U 盘的根目录中。
- 3 关闭投影仪电源,然后断开投影仪的电源线(重要)。
- 4 将 U 盘(FAT32 格式)插入投影仪上的 USB 端口。
- 5 重新连接电源线,然后长按机身电源键直到屏幕 出现升级提示。
- 6 根据屏幕上的说明完成更新。

## **故障排除**

### **电源循环**

如果出现的问题无法按照本用户手册中说明予以纠 正,则请遵循此处所述步骤。

- 1 关闭投影仪。
- 2 等待至少 10 秒。
- 3 按住 (b) 1秒, 将投影仪重新打开。
- 4 如果问题仍然存在,请联系我们的技术维修中 心或您的经销商。

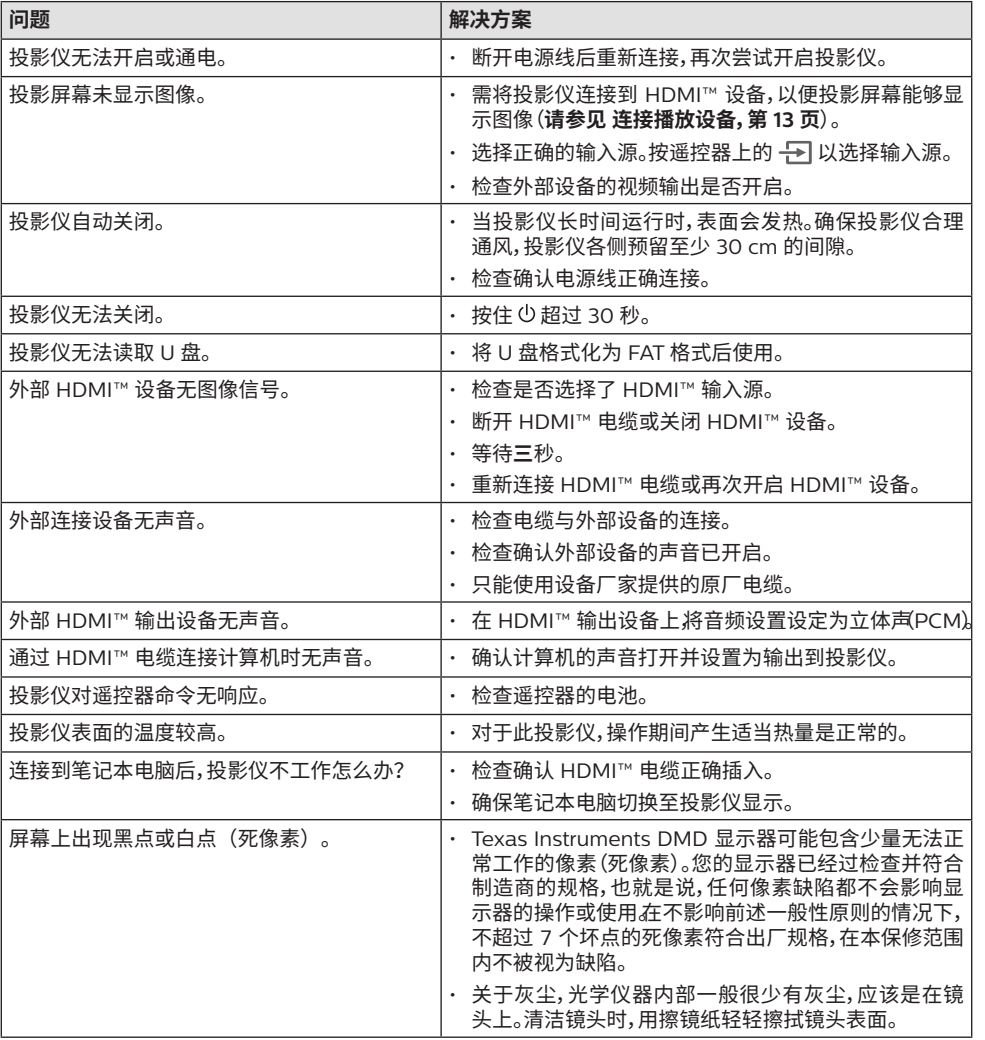

# <span id="page-18-0"></span>10 附录

# <span id="page-18-1"></span>技术参数

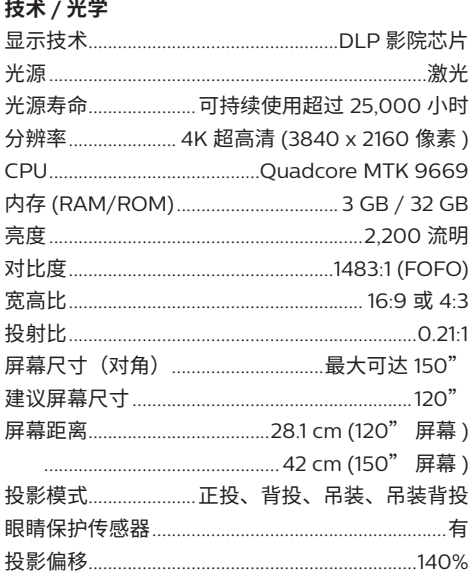

### 图像

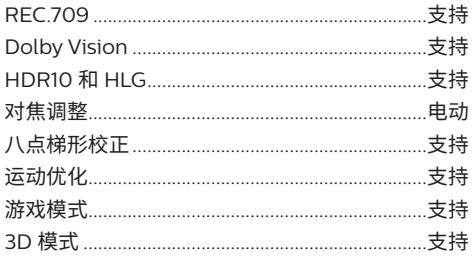

### 声音

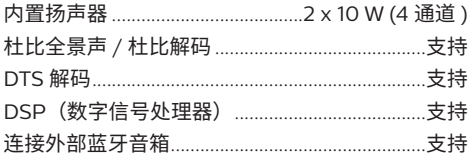

### 机芯系统

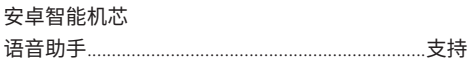

### 连接

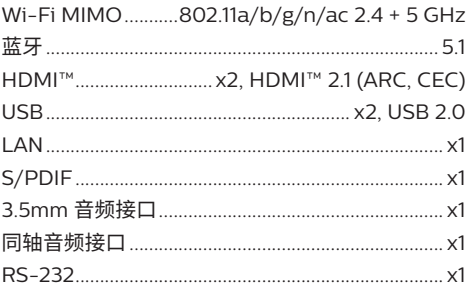

### 电源

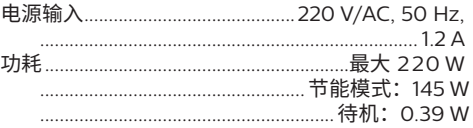

### 产品详情

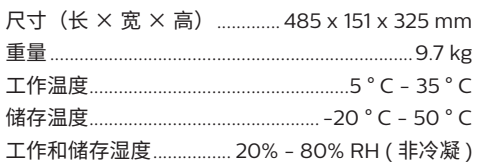

### 包装清单

- · 投影仪 (SCN550/CN)
- · 遥控器 (配 2 节 AA 电池)
- · 吊装螺钉 ×4 颗
- 快速入门指南和保修卡
- 电源线  $\Box$

# <span id="page-19-0"></span>**其他注意事项**

作为可持续发展计划的一部分,保护环境是 Screeneo Innovation SA 的 一 个 重 要 关 注 点。 Screeneo Innovation SA 的愿景是实施环保体制, 因此,其决定将环保绩效纳入这些产品的生命周期(从 制造到调试使用和淘汰)。

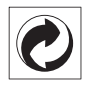

**包装:**带有此徽标(绿点)表示已捐助获批国家组织改 善包装回收和回收利用基础设施。请遵守当地的此类 垃圾分类规则。

**电池:**产品包含的废电池必须交由合适的收集站进行 处置。

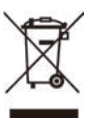

**产品:**产品上的垃圾桶画叉符号表示该产品属于电气 电子设备系列。在此方面,欧洲条例要求您有选择地 进行处置:

- 在购买类似设备的情况下,在销售点进行 处置。
- 在当地收集点(垃圾回收中心、选择性收集 点等)。

通过这种方式,您可参与电子和电气设备废物的再利 用和升级,避免对环境和人类健康产生影响。

用过的纸张和纸板包装可作为可回收纸进行处置。视 乎您所在国家 / 地区的要求,将塑料包装回收或作为 不可回收废物进行处置。

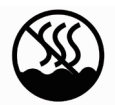

仅适用于非热带气候条件下安全使用。

**商标:**本手册中提及的商标均为各自公司的商标。缺 少 ® 和 ™ 标志并不表明这些专用术语可被视为免费 商标。本文使用的其他产品名称仅作识别用途,可能 是其各自所有者的商标。Screeneo Innovation SA 放弃这些标志的任何和所有权利。

对于因事故、误用或滥用本产品,或未经授权擅自改 装、维修或改动本产品,或未能严格遵守 Screeneo Innovation SA 的操作和维护说明而使本产品 购买者或第三方遭受的损害、损失、成本或费用, Screeneo Innovation SA 及其附属公司不对本产 品购买者或第三方承担任何责任。

对于因使用原装 Screeneo Innovation SA/ PHILIPS 产 品 或 Screeneo Innovation SA/ PHILIPS 批准的产品以外的任何选件或任何耗材而 导致的任何损害或问题,Screeneo Innovation SA 概不负责。

对于因使用非 Screeneo Innovation SA/PHILIPS 产品专用接口电缆所产生的电磁干扰造成的任何损 害,Screeneo Innovation SA 概不负责。

保留所有权利。未经 Screeneo Innovation SA 的事 先书面许可,不得以任何形式或任何方式(包括电子、 机械、影印、记录或其他方法)复制或传输本出版物的 任何部分或将其存储在检索系统。本文所包含的信息 仅适用于本产品。Screeneo Innovation SA 不对将 此信息用于其他设备的行为负责。

本用户手册仅为一份文档,并不构成一份合同。

Screeneo Innovation SA 保留对错漏和印刷错 误作出更改之权利。版权所有 © 2023 Screeneo Innovation SA。

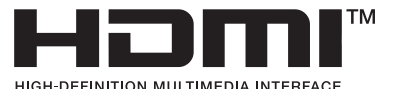

HDMI、HDMI High-Definition Multimedia Interface (高清晰度多媒体接口) 等词语, HDMI 商业外观和 HDMI 标识均为 HDMI Licensing Administrator, Inc. 的商标或注册商标。

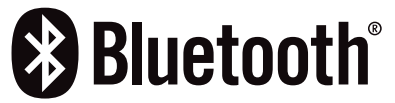

Bluetooth® 文字商标和徽标为蓝牙技术联盟的注册 商标, Screeneo Innovation SA 对此类商标的任 何使用均已获得许可。其他商标和商品名称为其各 自所有者所有。

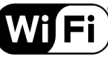

#### CEDTIEIED

Wi-Fi®、Wi-Fi 标志、Wi-Fi CERTIFIED 标志和其 他标志是 Wi-Fi Alliance 的商标。

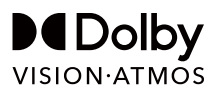

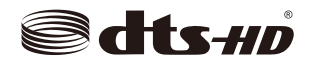

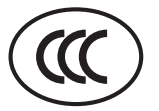

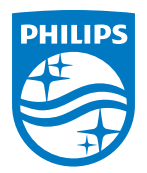

#### **Screeneo Innovation SA** Route de Lully 5c - 1131 Tolochenaz - Switzerland

Philips and the Philips Shield Emblem are registered trademarks of Koninklijke Philips N.V. and are used under license. Screeneo Innovation SA is the warrantor in relation to the product with which this booklet was packaged.

2023 © Screeneo Innovation SA. All rights reserved.

**Screeneo U5 SCN550/CN**